# **政大研究倫理審查NCCUREC系統**

# **【新手上路123】**

2021.4.12

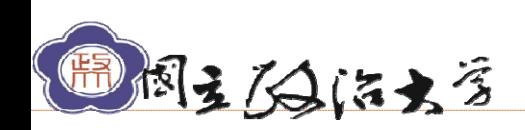

1

#### **研究倫理行政辦公室**

### **步驟一:登入系統 學評組**

### 第一次使用如何連結NCCUREC線上審查系統?

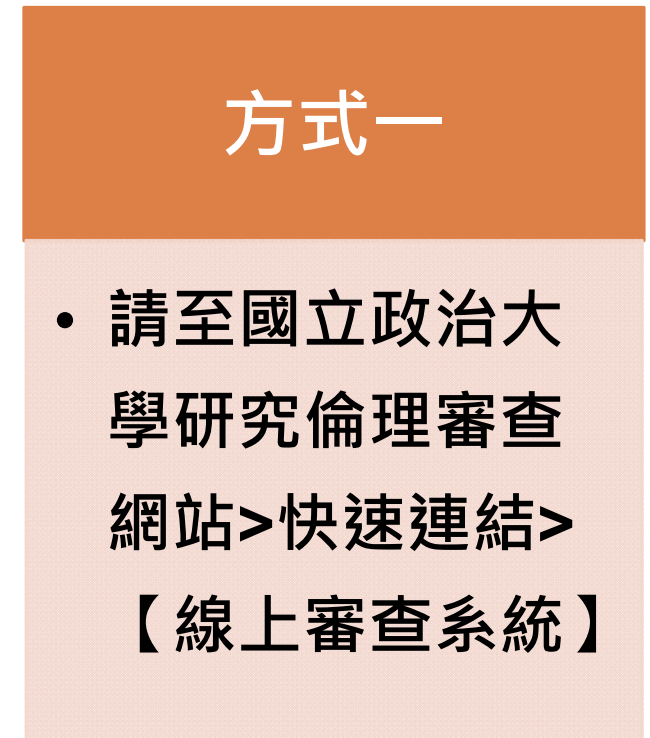

国主人海主学

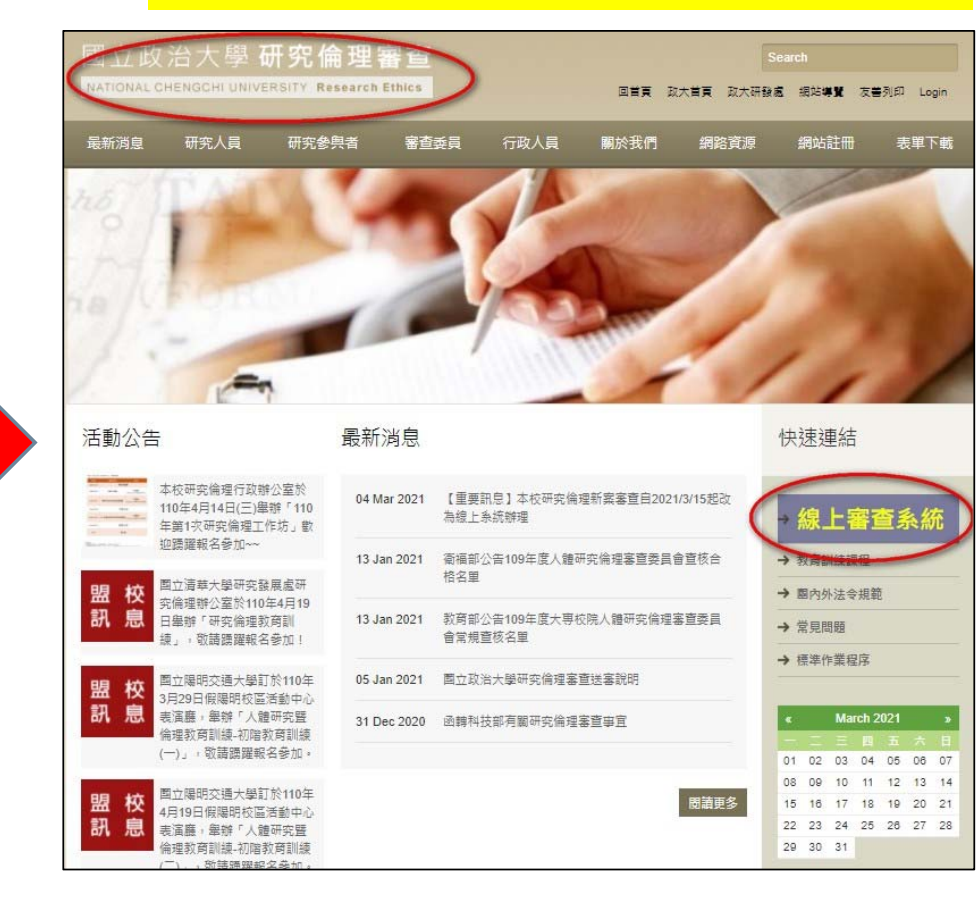

本系統請使用Google Chrome 網路瀏覽器

#### **研究倫理行政辦公室**

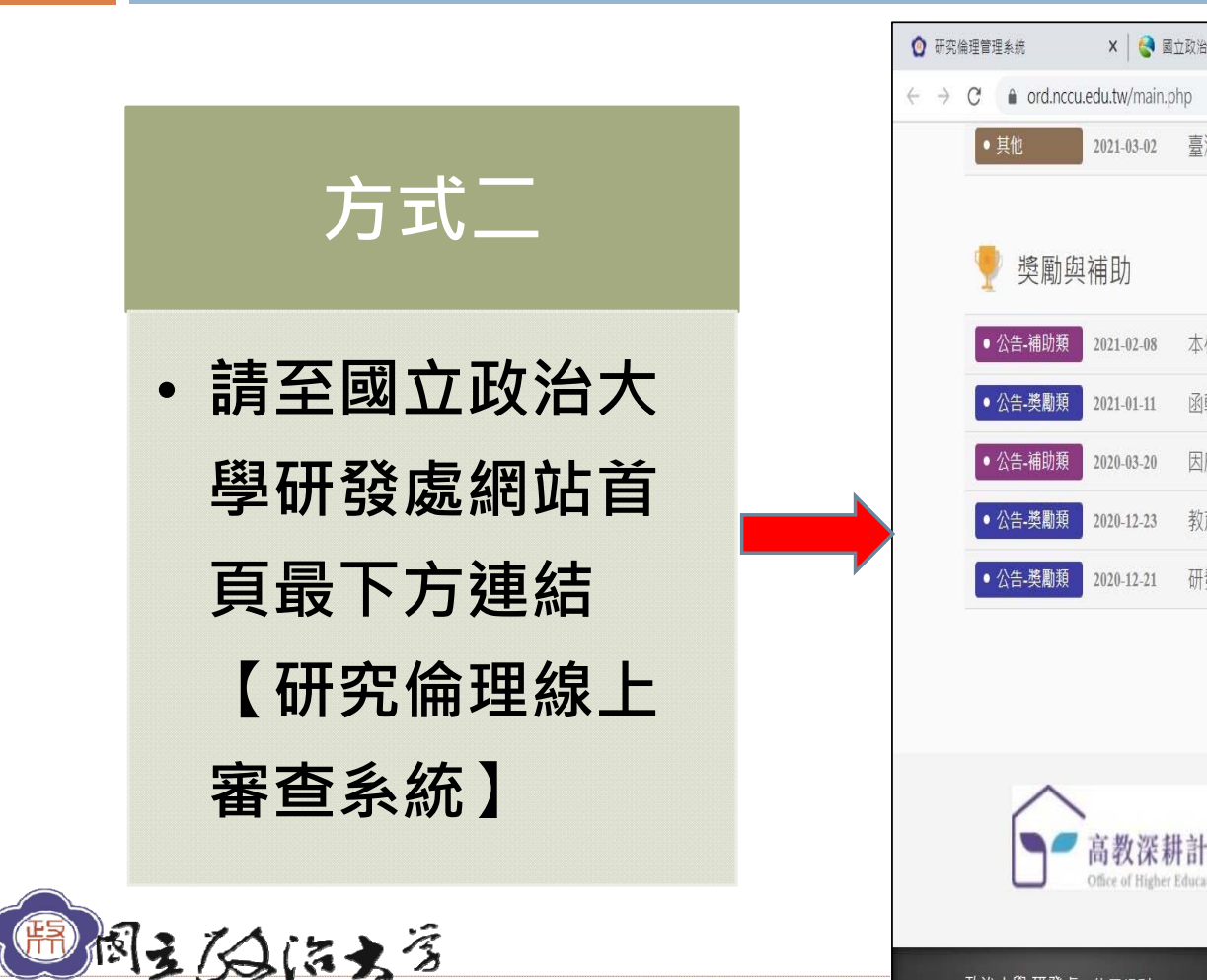

**步驟一:登入系統 學評組**

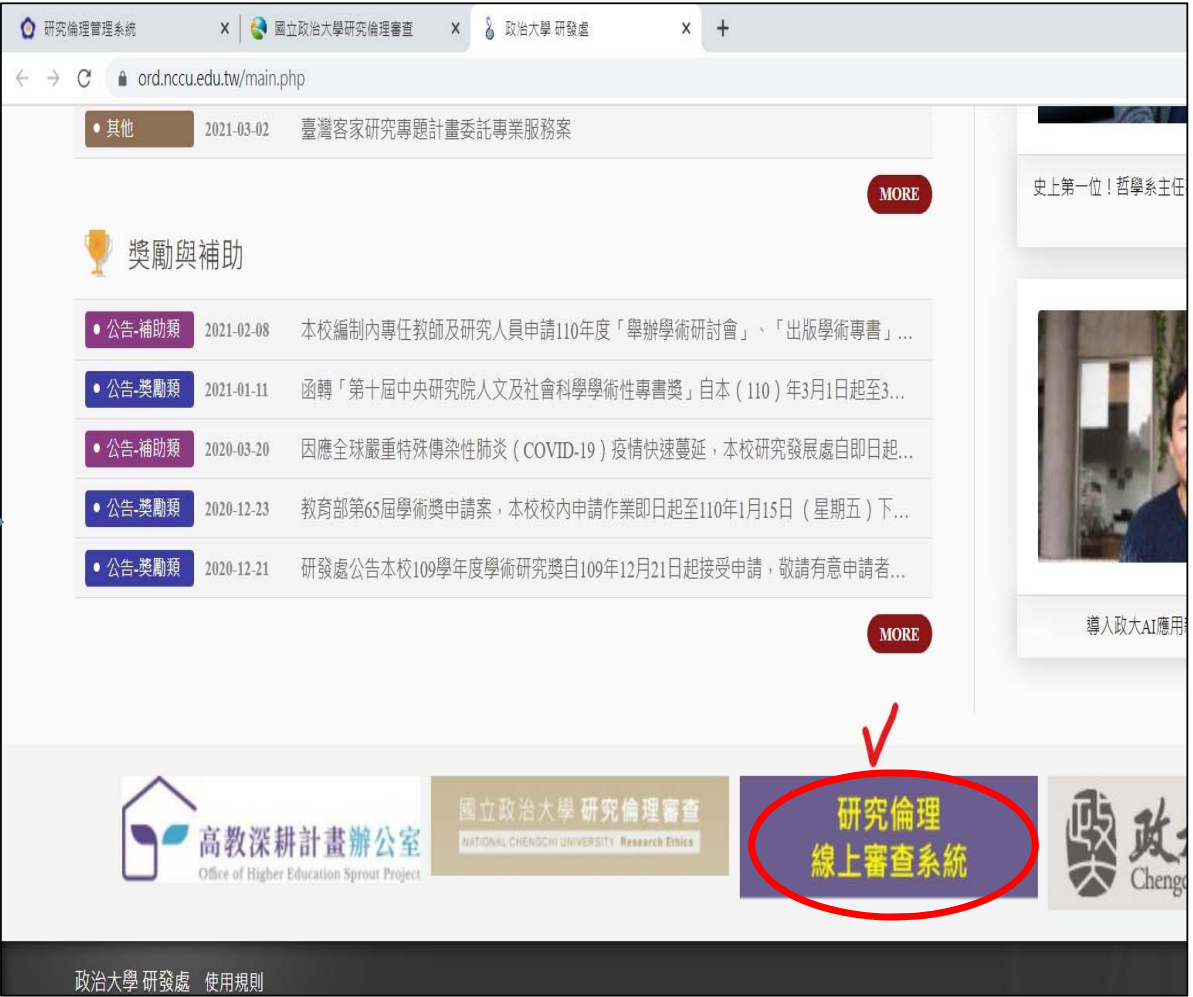

**研究倫理行政辦公室**

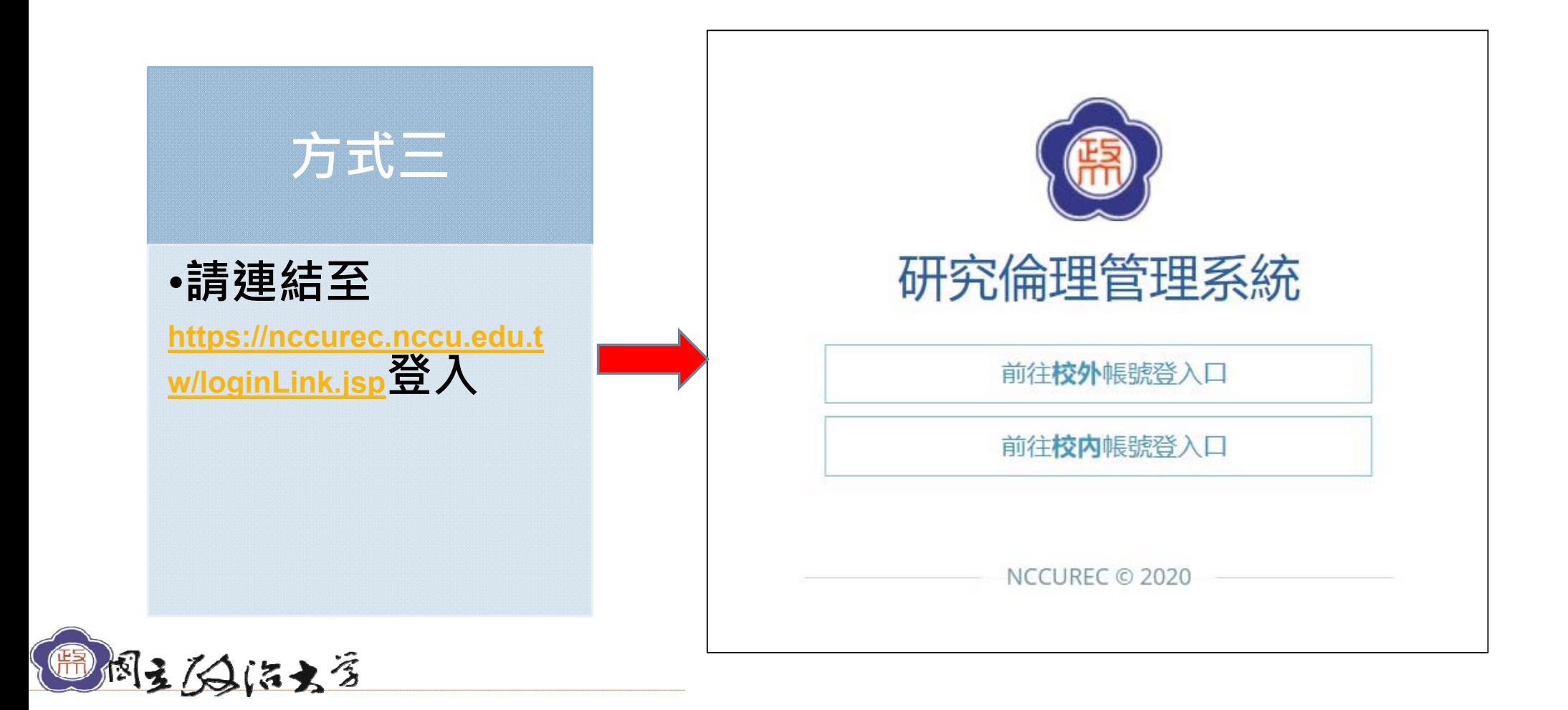

**步驟一:登入系統 學評組**

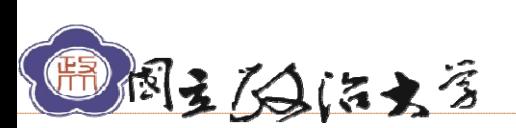

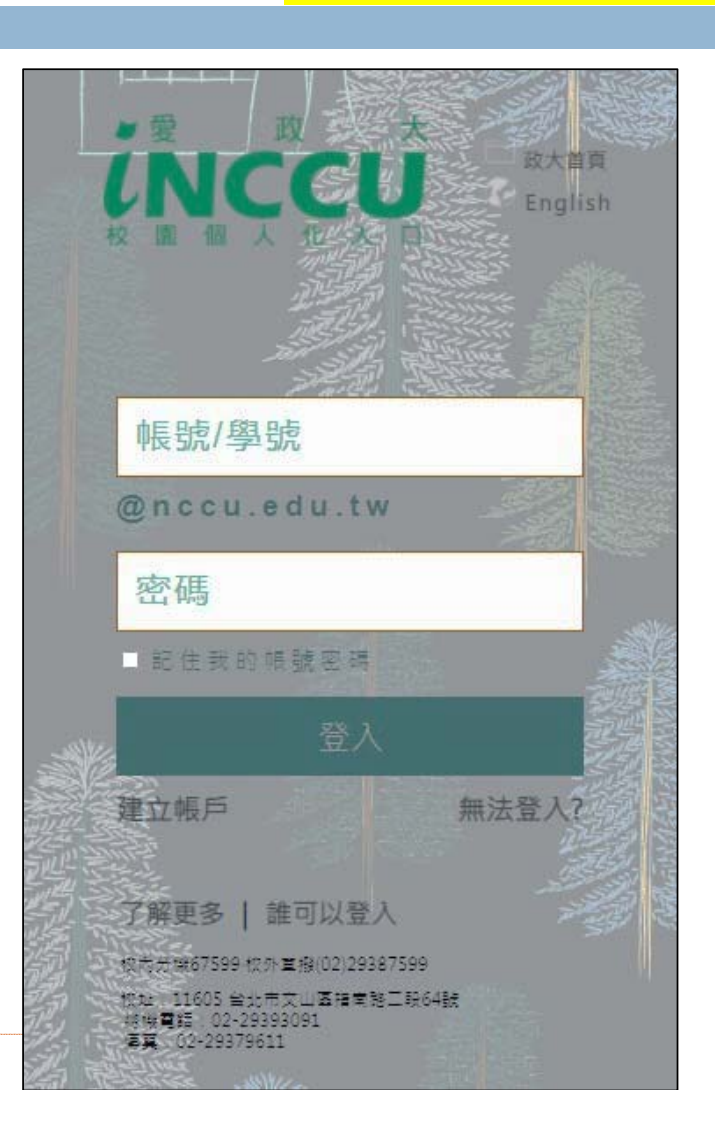

**步驟二:權限申請** (校內人士/無需註冊) **研究倫理行政辦公室**

## **步驟二:權限申請 學評組**

(校外人士/請先註冊)

**研究倫理行政辦公室**

#### https://nccurec.nccu.edu.tw/login.jsp 系統網址

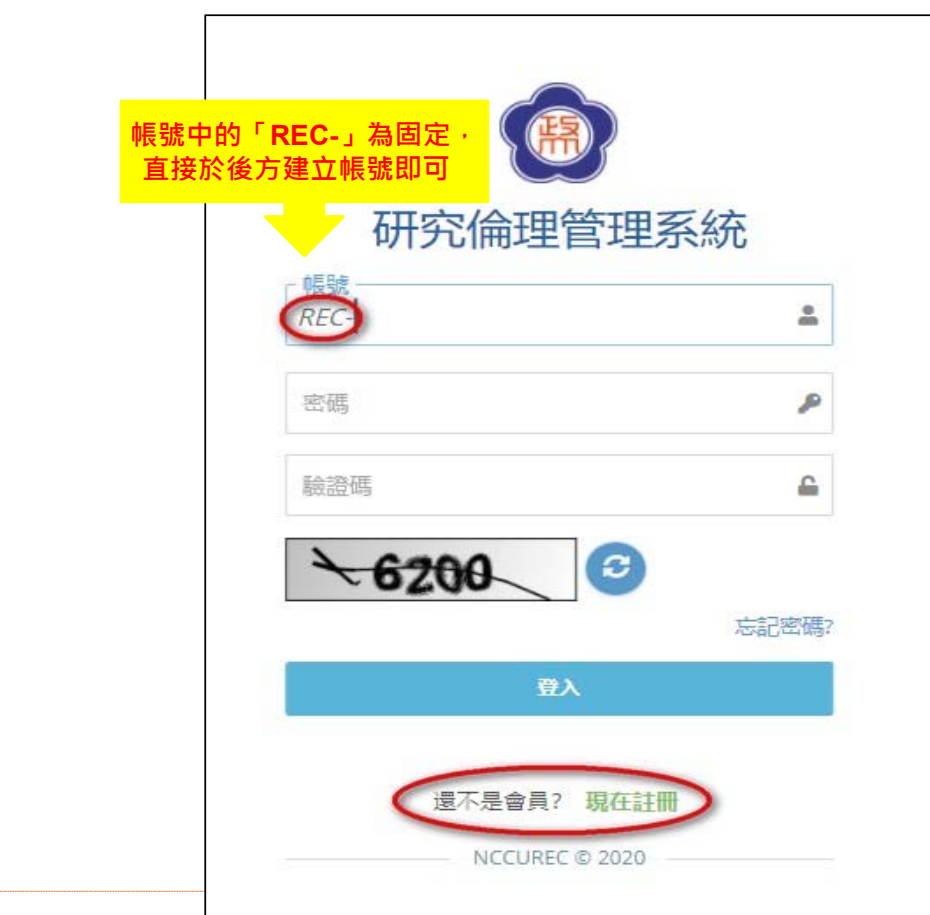

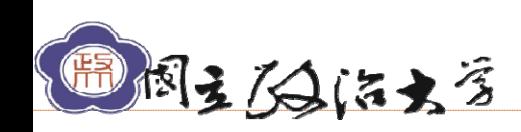

### **步驟三:個人資料維護 研究倫理行政辦公室**

進入系統後請先維護基本資料(點選右上角的人像圖) ,完整填寫後會為您開啟權限

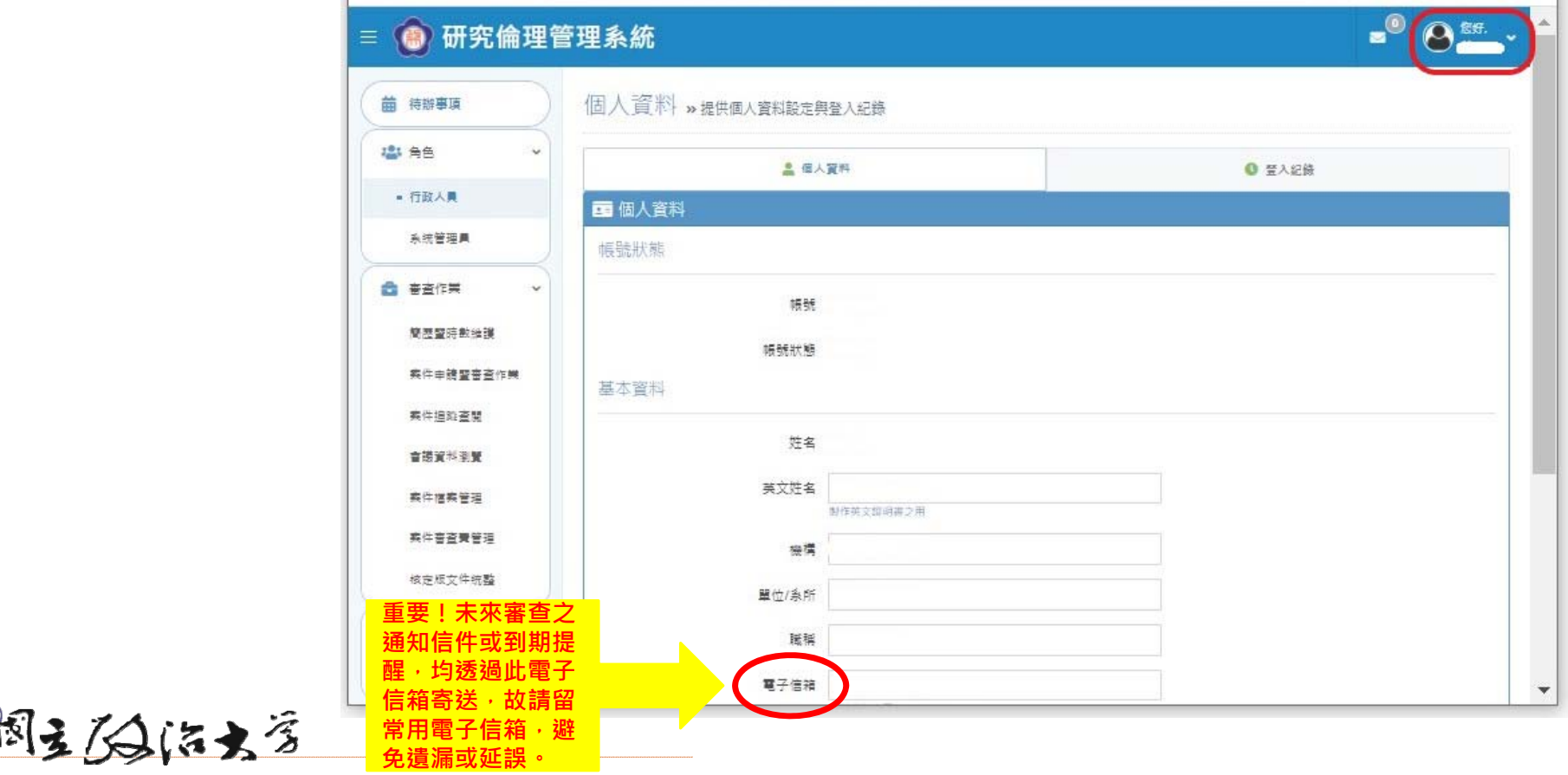

7

### **感謝您使用本系統!! 研究倫理行政辦公室**

▶ 如有任何系統操作問題,敬請洽詢,謝謝您!

 **建議各位計畫主持人提交申請案前,先與研究倫理行政辦公室聯絡,以便提供您建議、節省往返補件之時間。**

**1、請寄系統站內信。或**

**<sup>2</sup>、政大總機(02)2939-3091 校內分機:66015 黃麗秋小姐 Email:lchuang@nccu.edu.tw 校內分機:62761 王心彤小姐 Email:w307@nccu.edu.tw**

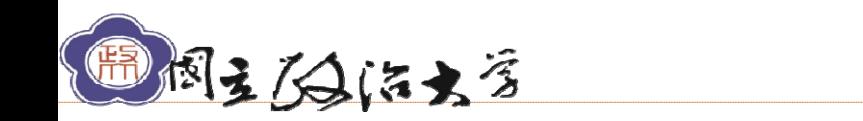